### **Introduction to ArcGIS Pro**

#### Aleksey Sheshukov, Sue Brown, Will Boyer

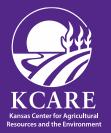

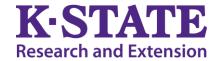

### What is ArcGIS Pro

- ArcGIS Pro is a full-featured professional desktop GIS application from ESRI
- With ArcGIS Pro, you can:
  - Explore data
  - Visualize data
  - Analyze data
  - Create 2D maps and 3D scenes
  - Share your work to ArcGIS Online or your ArcGIS Enterprise portal

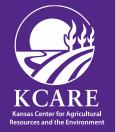

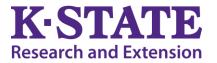

# ESRI's ArcGIS Account

- K-State-ESRI Multi-Institution Higher Education Site License
  - For all faculty, staff, students, and administrative units
  - Can install and use ESRI software products on both university-owned and personal computers
  - Licenses last for one year and typically expire/renewed in late spring
  - Currently, paid for by K-State Libraries
- K-State GIScience Virtual Collaboratory
  - <u>https://gis.ksu.edu/software/</u>
  - Managed by Shawn Hutchinson (Geography)
- ESRI Account Linked to K-State
  - <u>https://gis.ksu.edu/files/LinkEsriAccount\_Jan2023.pdf</u>
- Install ArcGIS Pro Software
  - <u>https://gis.ksu.edu/files/ArcGISProInstallGuide\_Jan2023.pdf</u>

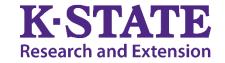

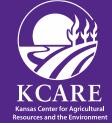

## **Signing In to ESRI**

• You sign in the ArcGIS Pro with your K-State credentials

 Once ArcGIS Pro starts, the sign-in menu is available on the start page and at the top of the application window

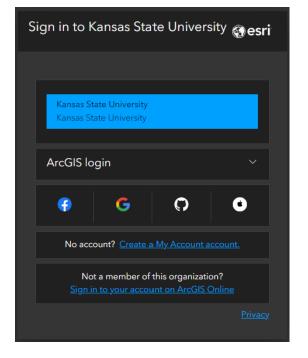

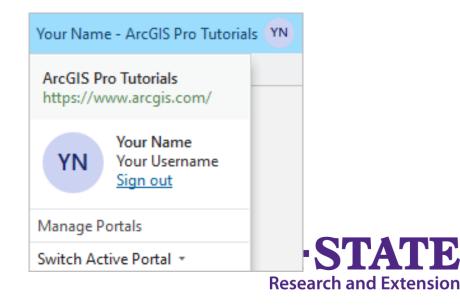

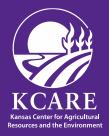

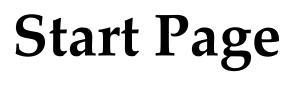

- By default, ArcGIS Pro opens to a start page
- The start page has three tabs
  - Home tab
    - Start new projects and open existing projects
  - Learning Resources tab
    - Find resources to help develop skills, solve problems, and answer questions
  - Settings tab

Resources and the Environmer

• Configure and manage the application.

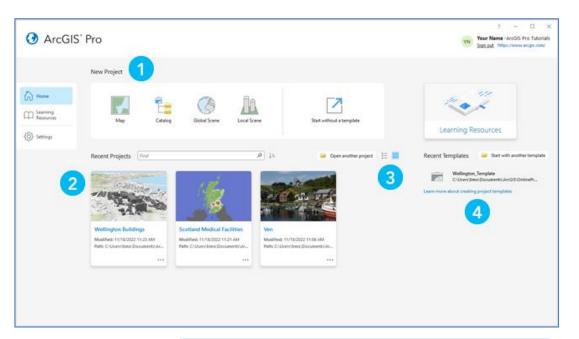

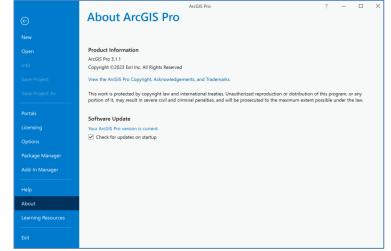

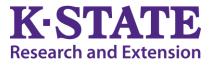

### **ArcGIS Pro Project**

- A project is a body of work that may include
  - Maps
  - Scenes
  - Layouts
  - Connections to resources (system folders, databases)
- Project files have the extension <u>.aprx</u>
- A project is stored in its own folder along with an associated file geodatabase and toolbox. **K-STA**

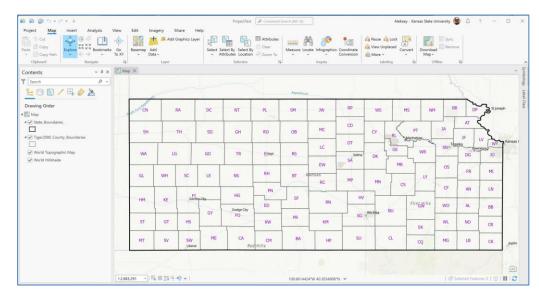

Research and Extension

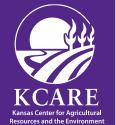

### **ArcGIS Pro user interface: Ribbon Organizes functionality in a series of tabs**

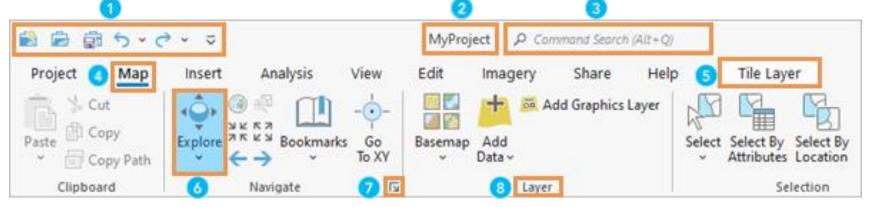

- 1. The Quick Access Toolbar has commonly used commands
- 2. The name of the project appears at the top of the application
- 3. Command search helps find and run commands
- 4. Core tabs are always present. They organize functionality
- 5. Contextual tabs appear when the application is in a state appropriate for their use
- 6. Buttons and tools run commands
- 7. Dialog box launchers open panes or dialog boxes with more functionality
- 8. Groups organize related commands on a ribbon tab

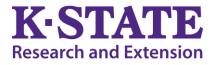

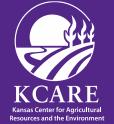

#### **ArcGIS Pro user interface: Views** Windows for working with maps, layouts, tables, etc.

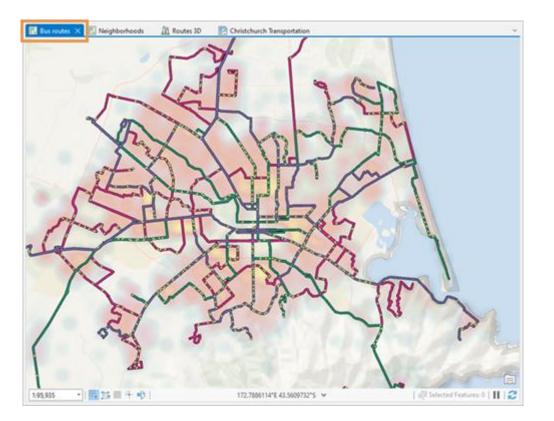

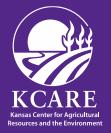

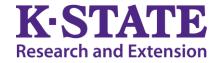

#### ArcGIS Pro user interface: Panes Displays the contents of specific view or project or commands

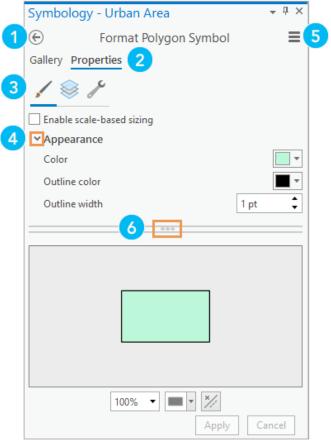

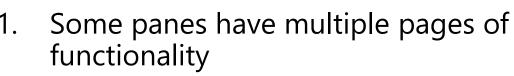

- 2. Text-based primary tabs, such as Gallery and Properties, partition functionality
- 3. Graphical secondary tabs partition the functionality of a primary tab
- 4. Expanders are small arrows that you click to show or hide settings
- 5. The Menu button Menu has additional commands
- 6. Handles allow you to resize areas of a pane by dragging

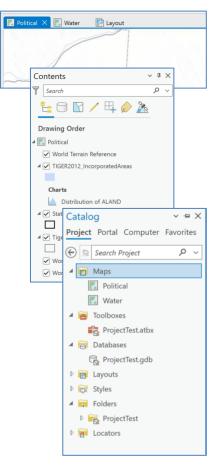

Research and Extension

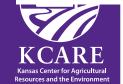

### Arranging User Interface

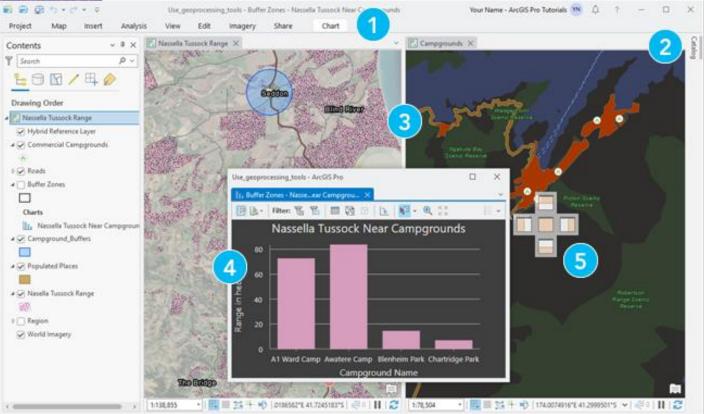

- 1. Minimize the ribbon
- 2. Automatically hide a pane to minimize it
- 3. Make a new tab group to divide view space
- 4. Float a view
- 5. Dock a view

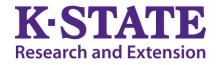

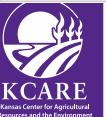